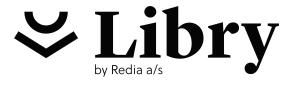

# Butler Quicktest Guide

# Indholdsfortegnelse

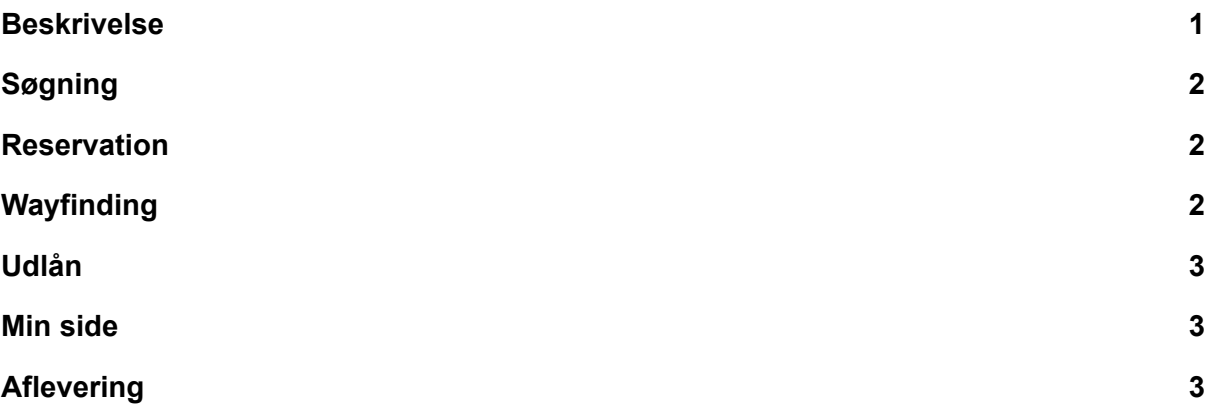

#### <span id="page-0-0"></span>Beskrivelse

For den mest optimale test anbefaler vi at testcasene tages i kronologisk rækkefølge. På den måde kommer du igennem de essentielle funktioner på Butleren, hvor det er muligt at tjekke op på tidligere handlinger - f.eks. verificere udlån og reserveringer under "Min side".

Ved at følge de forskellige testcases bliver de forskellige hardware elementer testet såsom RFID-scanner, stregkodelæser, PIN-pad, touchskærmen og printeren.

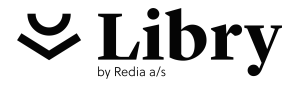

# <span id="page-1-0"></span>Søgning

- 1. **Tryk på søgefeltet på forsiden** (Tastaturet åbnes)
- 2. **Indtast et søgeord i søgefeltet**
- 3. **Tryk på "Søg"** (Side med søgeresultater vises)

#### <span id="page-1-1"></span>**Reservation**

- 1. **Følg trinene for "Søgning"** (Til slut skal du ende med en side med søgeresultater)
- 2. **Tryk på et materiale fra søgeresultatet** (En ny side åbner sig med flere informationer om det valgte materiale, aka. materialevisningen.)
- 3. **Tryk på "Reserver"** (Side med login-skærm åbner)
- 4. **Scan et bibliotekskort med stregkodelæseren** (Feltet "Bibliotekkort" bliver udfyldt)
- 5. **Indtast PIN-kode via PIN-pad** (Feltet "PIN-kode" bliver udfyldt)
- 6. **Tryk på "Reserver"** (En pop-up med teksten "Denne er nu reserveret til dig" kommer frem og forsvinder efter nogle sekunder.)

# <span id="page-1-2"></span>Wayfinding

- 1. **Følg trinene for "Søgning"** (Til slut skal du ende med en side med søgeresultater)
- 2. **Tryk på et materiale fra søgeresultatet** (En ny side åbner sig med flere informationer om det valgte materiale, aka. materialevisningen.)
- 3. **Tryk på "Find på hylde"** (En pop-up viser materialets hyldeplacering)
- 4. **Tryk på "Skriv ud"** (En kvittering med materialets hyldeplacering skrives ud)

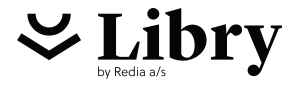

# Udlån

- 1. **Tryk på "Lån" på forsiden** (Side åbner med login-skærm)
- 2. **Scan et bibliotekskort med stregkodelæseren** (Feltet "Bibliotekkort" bliver udfyldt)
- 3. **Indtast PIN-kode via PIN-pad** (Feltet "PIN-kode" bliver udfyldt)
- 4. **Tryk på "Login"** (Side åbner med instruktionsskærm for at låne materialer)
- 5. **Læg materialet på feltet - ét ad gangen** (Materialet registreres og side åbner med status over udlån. Materialet får status som udlånt.)
- 6. **Tryk på "Afslut med kvittering" og skriv ud kvittering** (Der printes en kvittering for det nye lån)

#### <span id="page-2-0"></span>Min side

- 1. **Tryk på "Min side" på forsiden** (Login-side åbner)
- 2. **Scan bibliotekskort eller indtast lånernummer samt pinkode manuelt** (Lånernummer og pinkode udfyldes)
- 3. **Tryk på "Login"** (Min side åbnes. Her er det muligt at se hjemlån, reserveringer og mellemværender)
- 4. **Tjek at materialet, som blev udlånt under "Udlån" er på listen** (Materialet vises med forside, titel, forfatter og afleveringsfrist)
- 5. **Tjek at materialet, som blev reserveret under "Reservation" er på listen**

# <span id="page-2-1"></span>Aflevering

- 1. **Tryk på "Aflevér" på forsiden** (Side åbner: "Aflevér Læg materialer på det markerede felt på bordet. Ét ad gangen.")
- 2. **Placer materialer på det markerede felt** (Materialet registreres og side åbner med informationer om afleveringen. På siden opdateres materialets status til "Afleveret", samt et overblik over materialernes titel og forfatter)

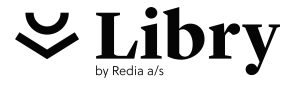

- 3. **Tryk på "Afslut med kvittering"** (Pop-up med afslutningsmuligheder kommer frem)
- 4. **Tryk på "Skriv ud"** (Kvitteringen udskrives. Butler vender tilbage til forsiden)